# 色の登録①

**色選択画面でお気に入りの色を登録することができます。 トレンドラインやデザインの設定の色を変更する時に登録した色をすぐに使用することができます。 ここでは、チャートのトレンドラインツールバーから色の登録をする方法をご案内します。**

#### **色の登録①**

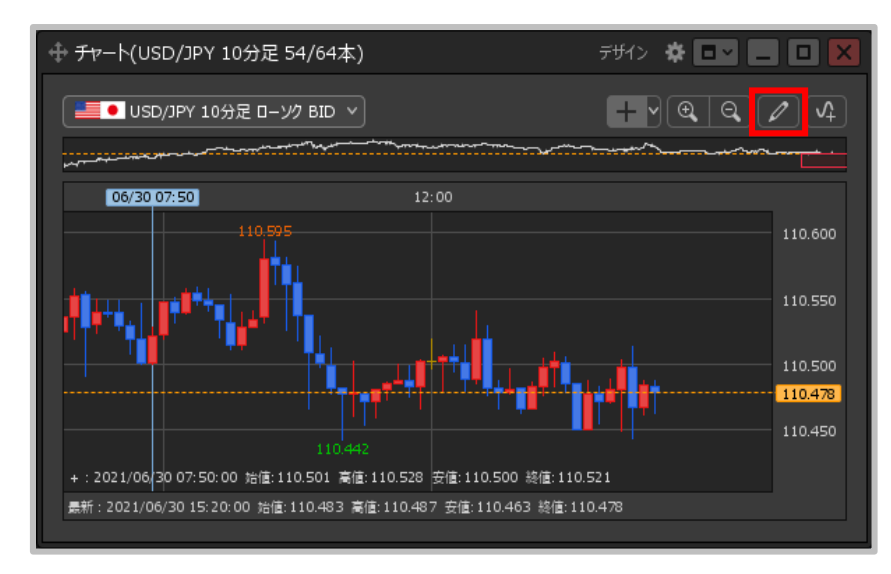

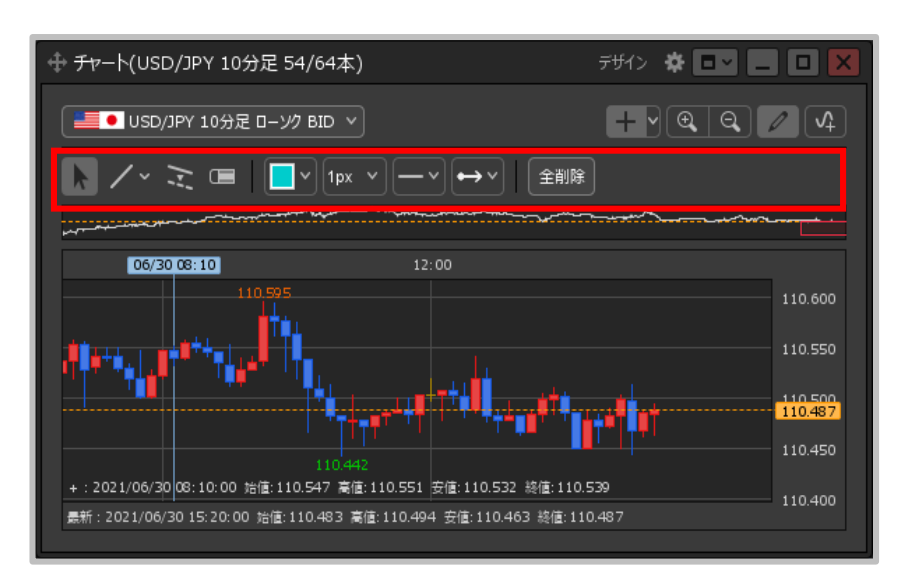

**①チャート画面右上の をクリックします。 ②トレインドラインのツールバーが表示されます。**

色の登録②

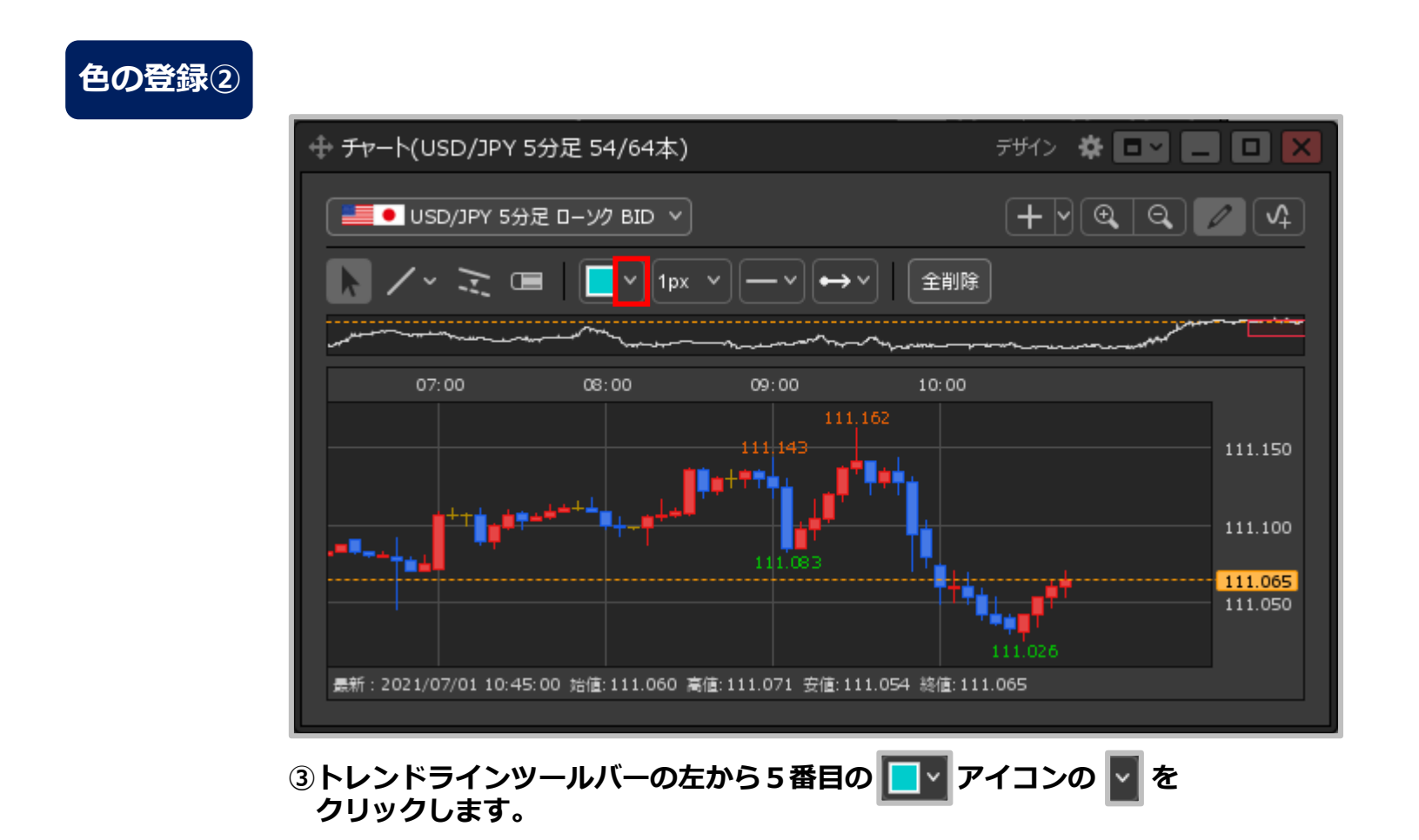

Copyright(c) Okasan Securities Co., Ltd. All Rights Reserved.

色の登録③

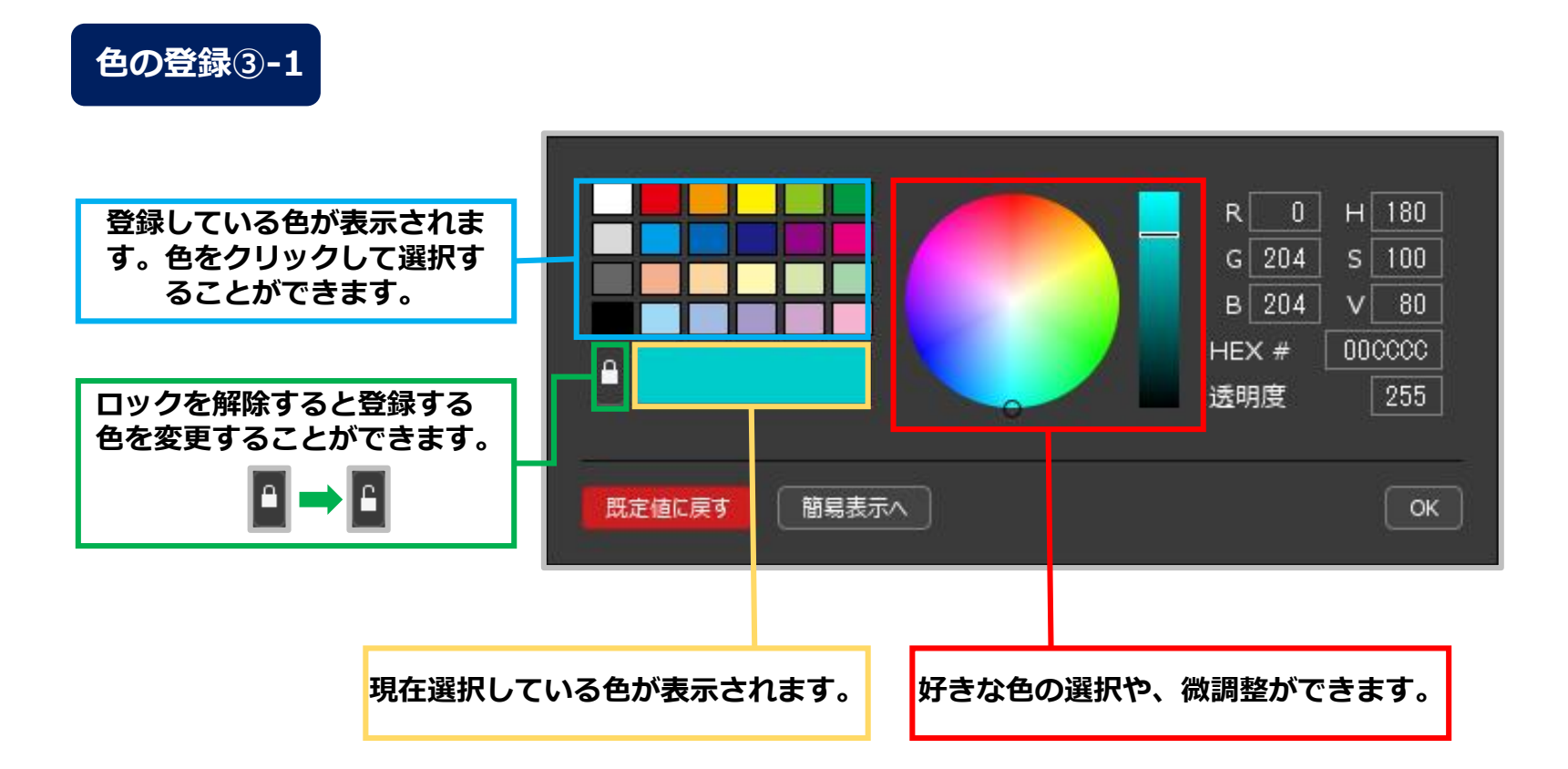

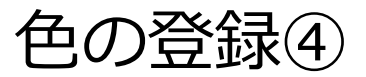

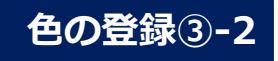

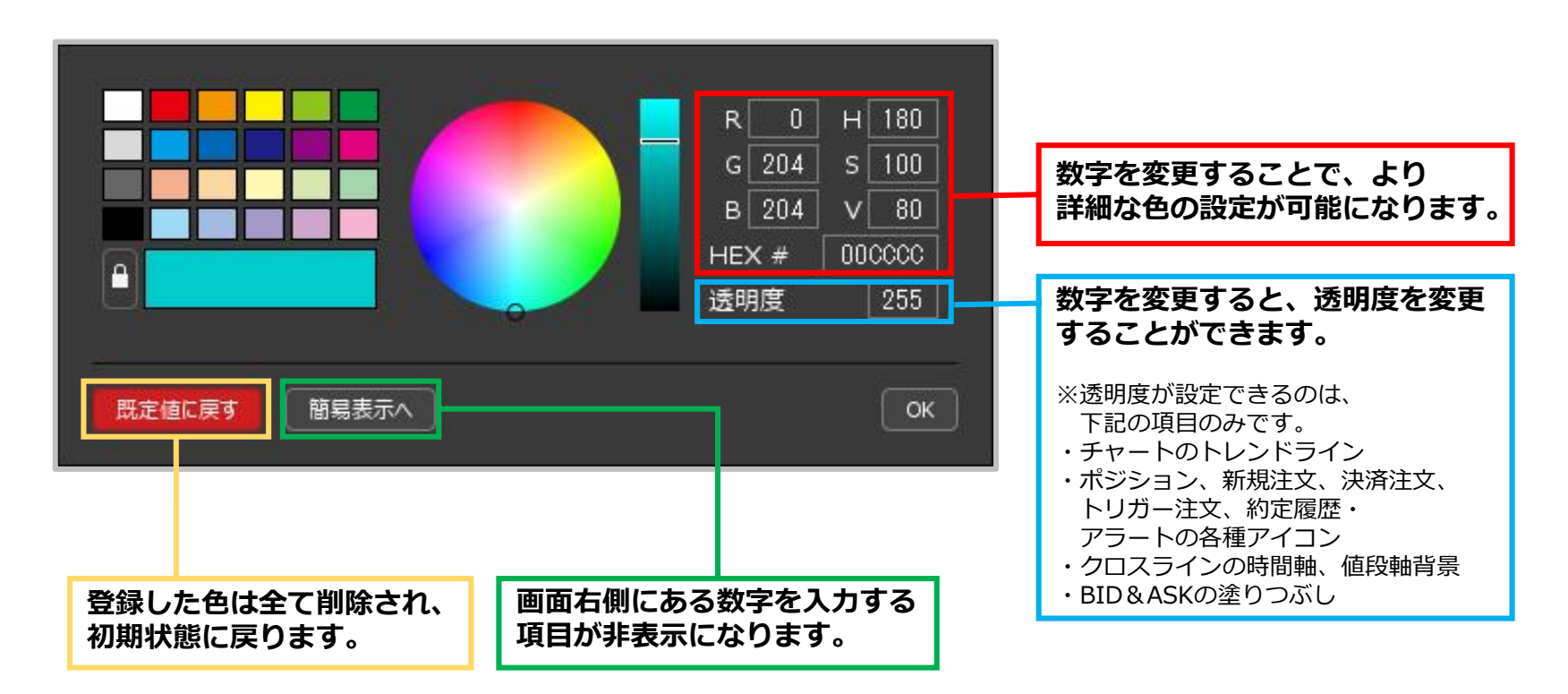

#### Copyright (c) Okasan Securities Co., Ltd. All Rights Reserved.

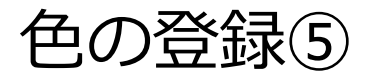

#### **色の登録④**

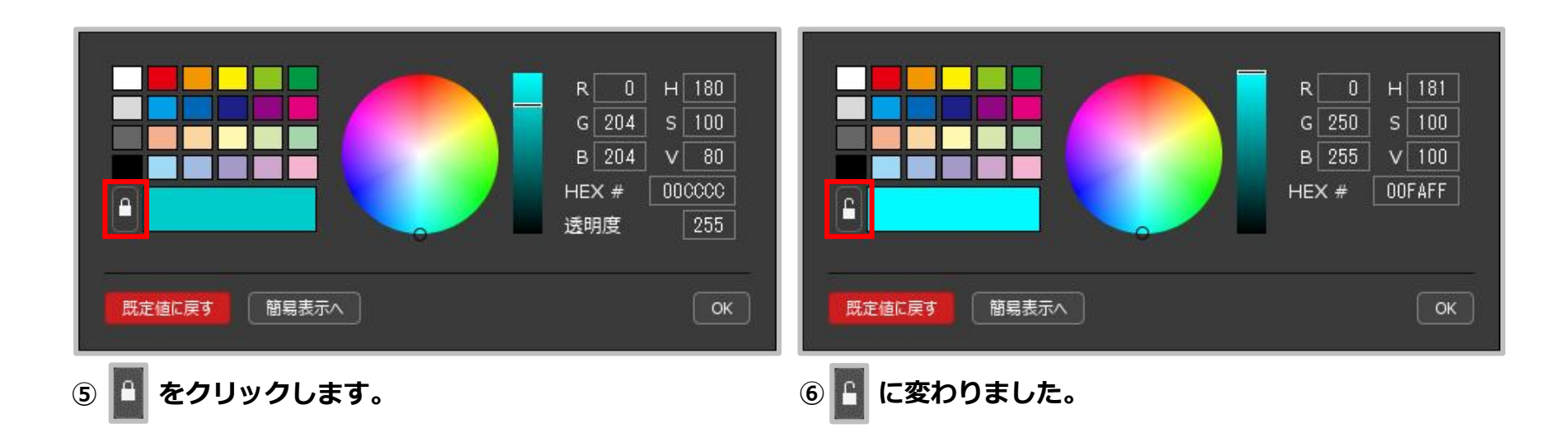

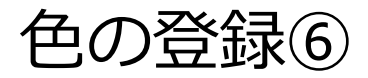

### **色の登録⑤**

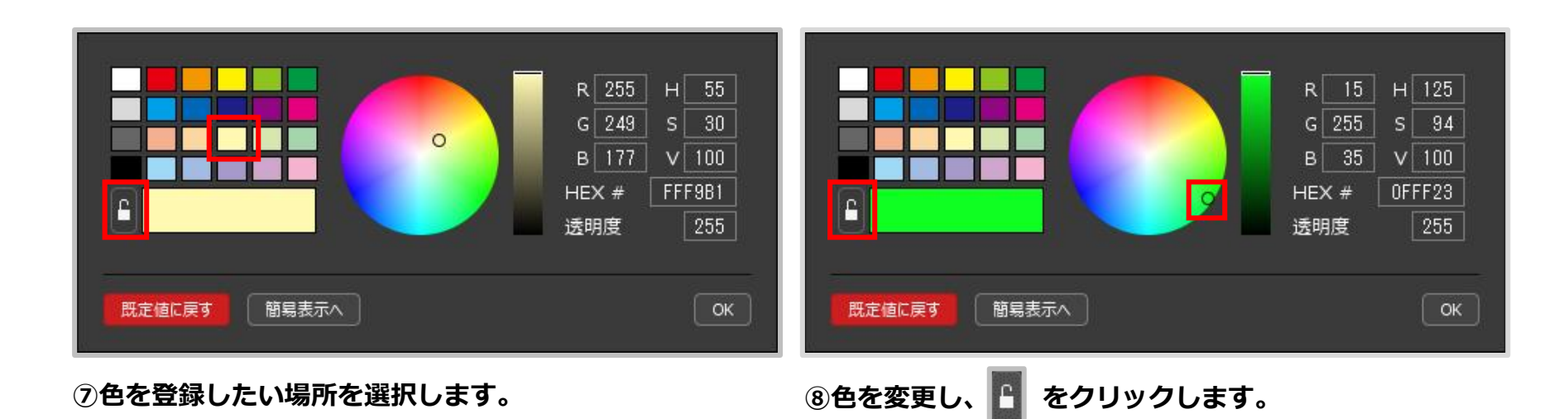

Copyright(c) Okasan Securities Co., Ltd. All Rights Reserved.

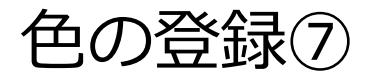

## **色の登録⑥**

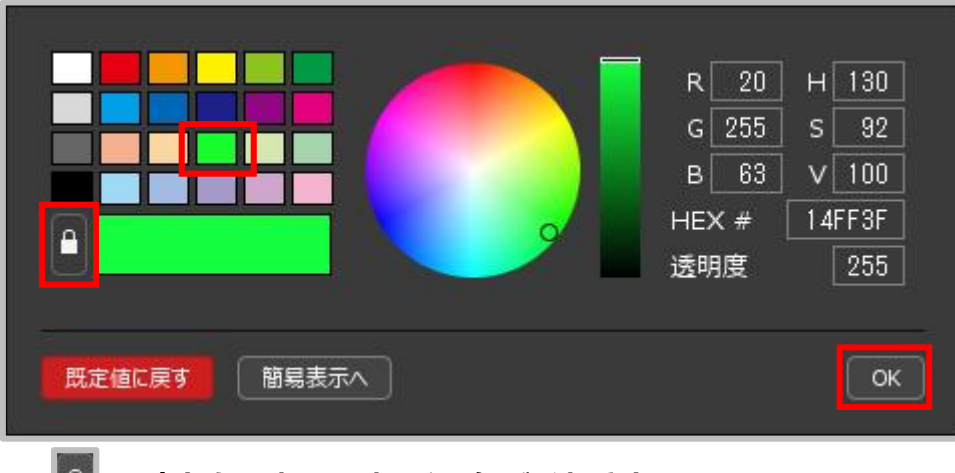

**⑨ に変わり選択した場所に色が登録されました。 【OK】ボタンをクリックし閉じます。**